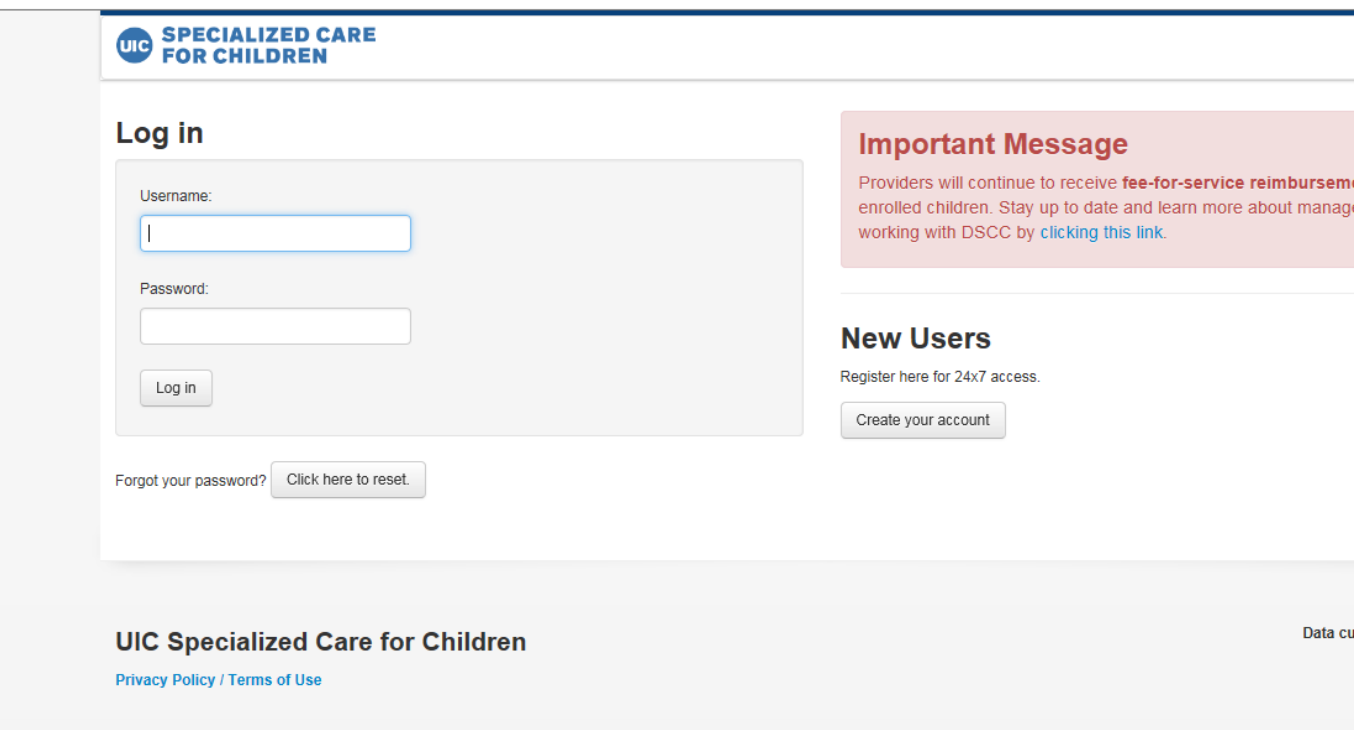

Open browser and enter this URL**: https://provider.dscc.uic.edu/login/**

First Time Users:

Under New Users click on **Create your account**

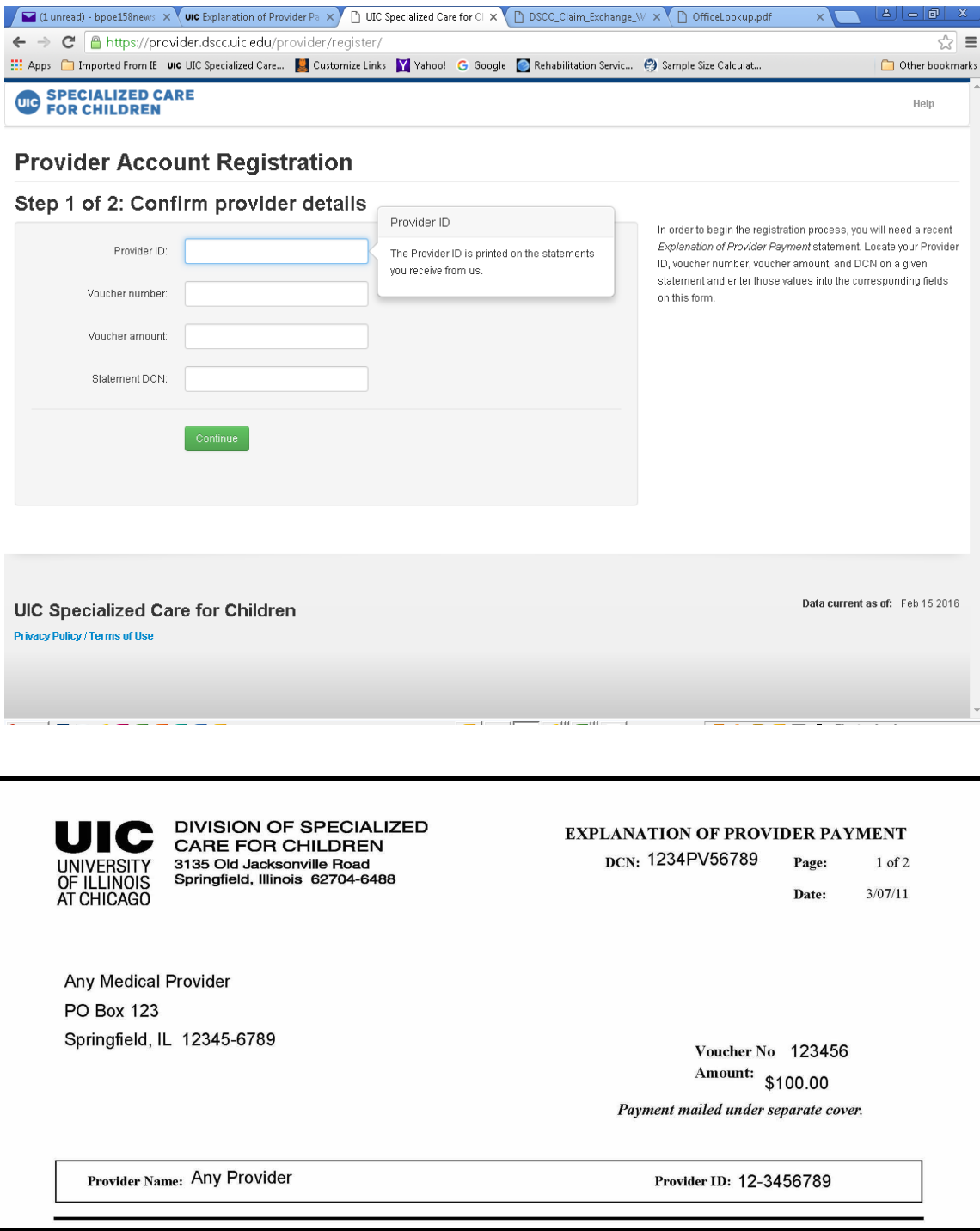

You will need to provide the following information from a recent **DSCC Explanation of Provider Payment** to enroll on the DSCC web portal:

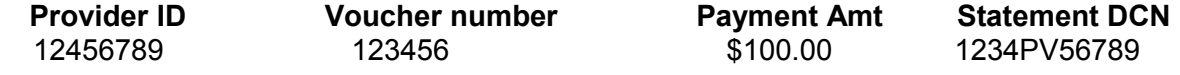

Once you have entered these items press **Continue** 

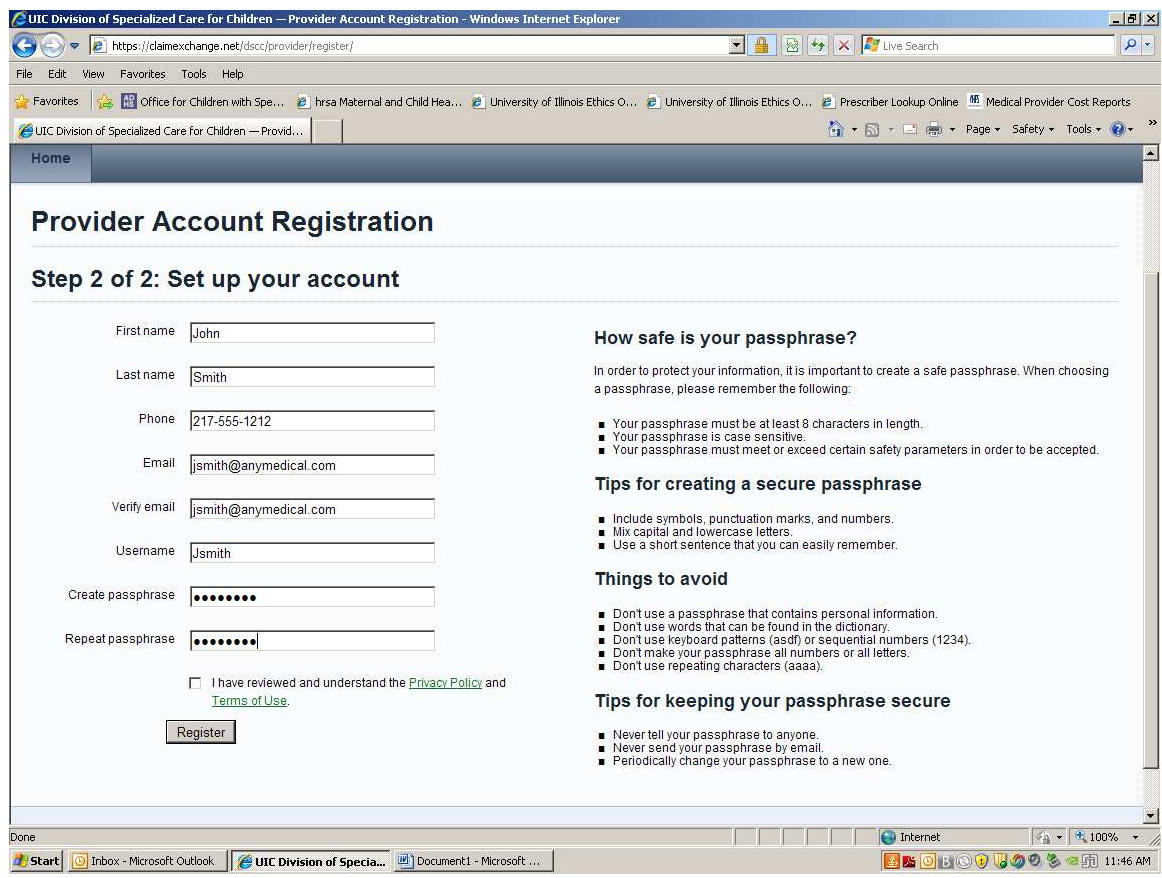

This screen collects contact information including:

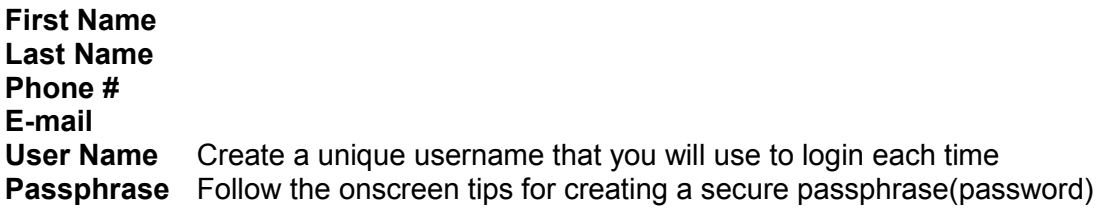

Click on the link for **Privacy Policy** and **Terms of Use** for this web site and then click to asknowledge that you have read and understand the privacy policy and terms of use.

Press **Register** to continue to next screen

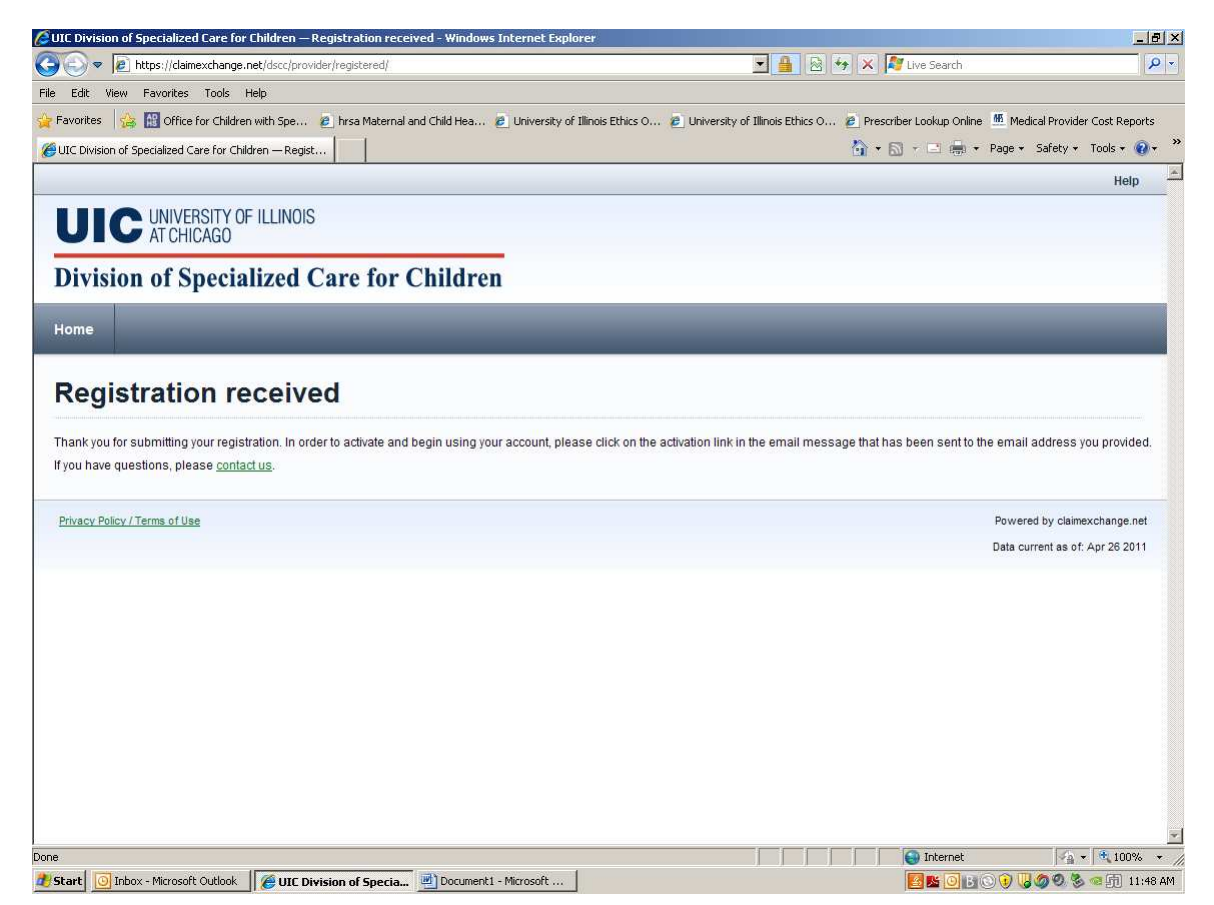

Once you have successfully registered an email will be sent automatically to the email address you entered on the previous screen. You will need to follow the instructions in the email to activate you registration.

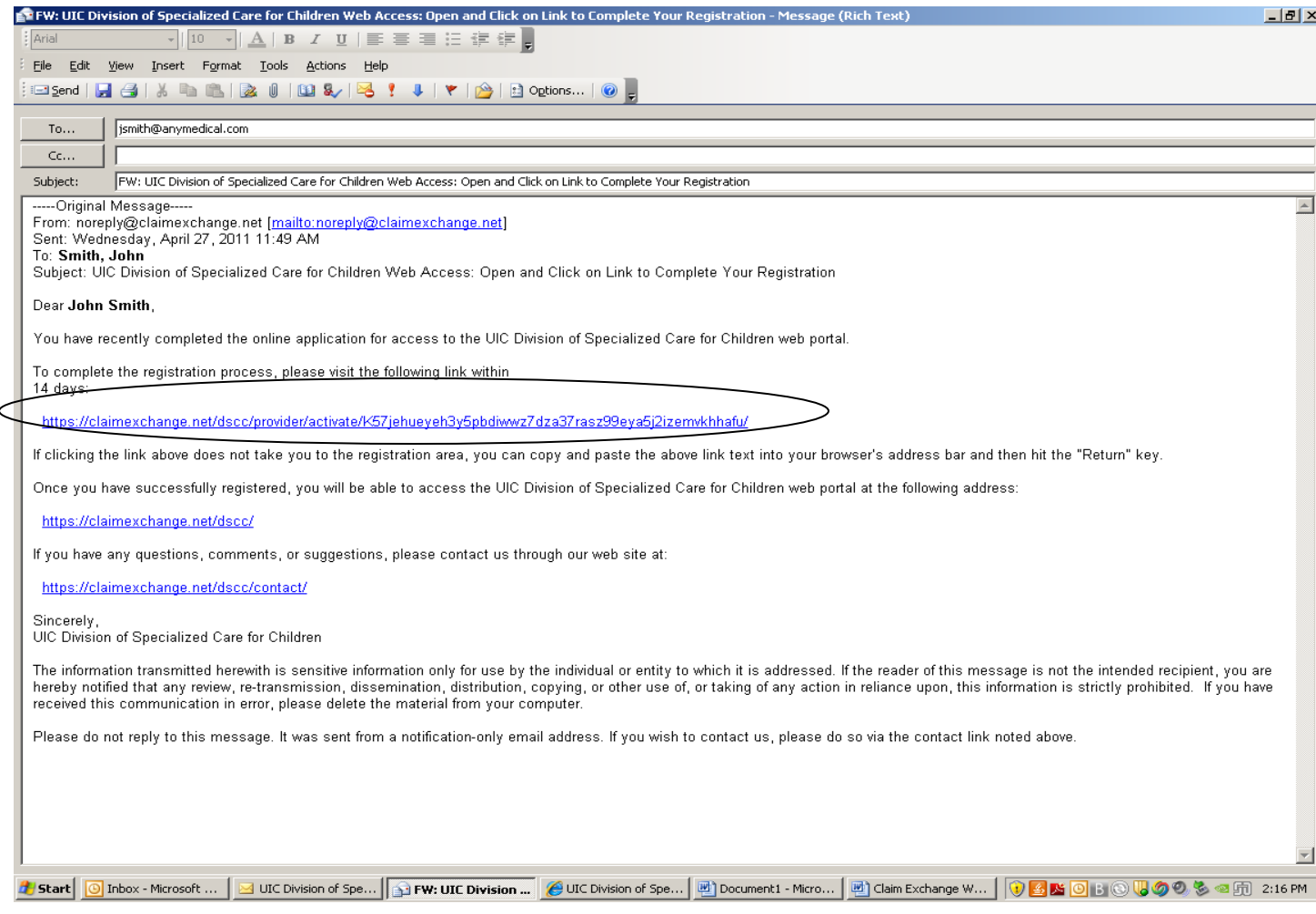

Click on the embedded link in the attached email sample and you will complete the activation of your account registration. Note: You must respond within 14 days or you will need to begin the registration again.

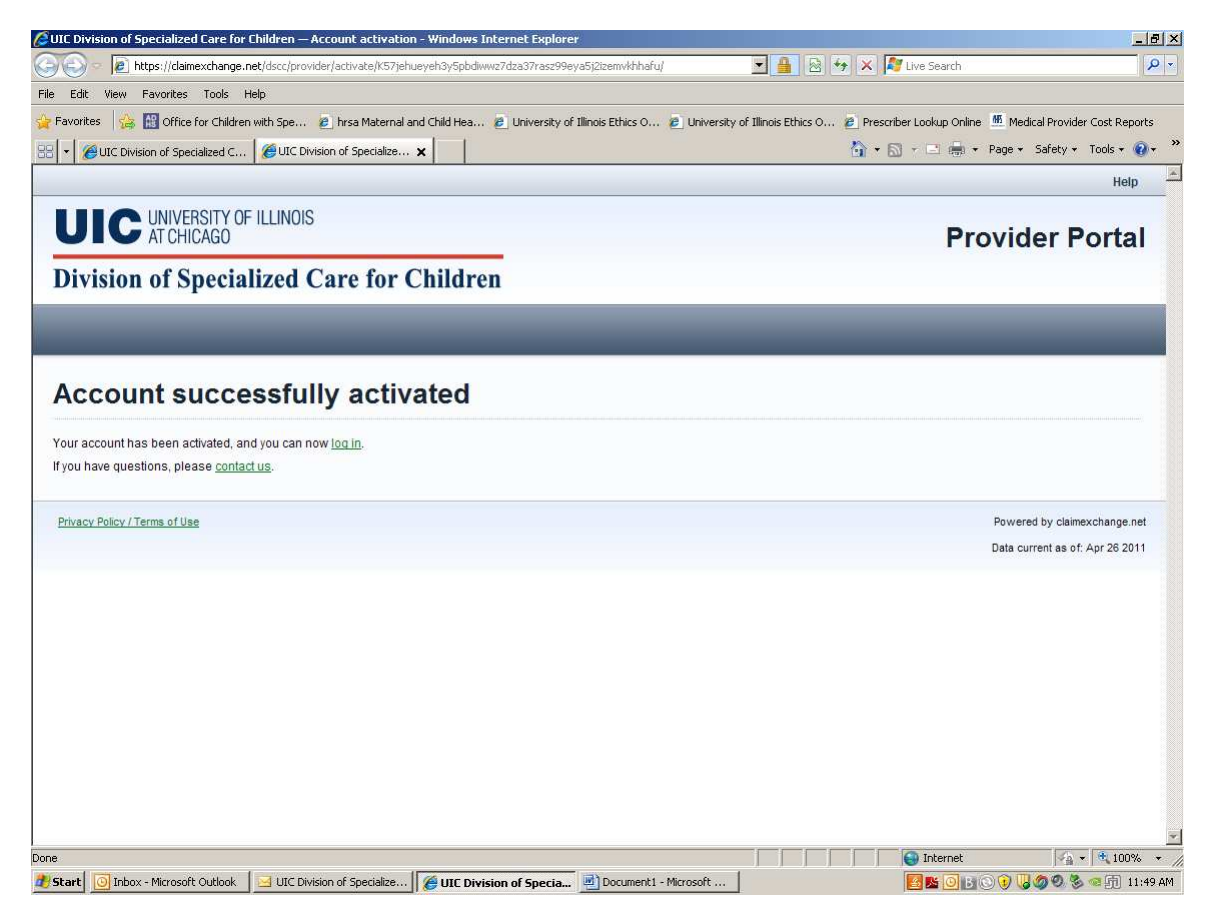

This screen indicates that your activation is complete and you may begin to the DSCC web portal.

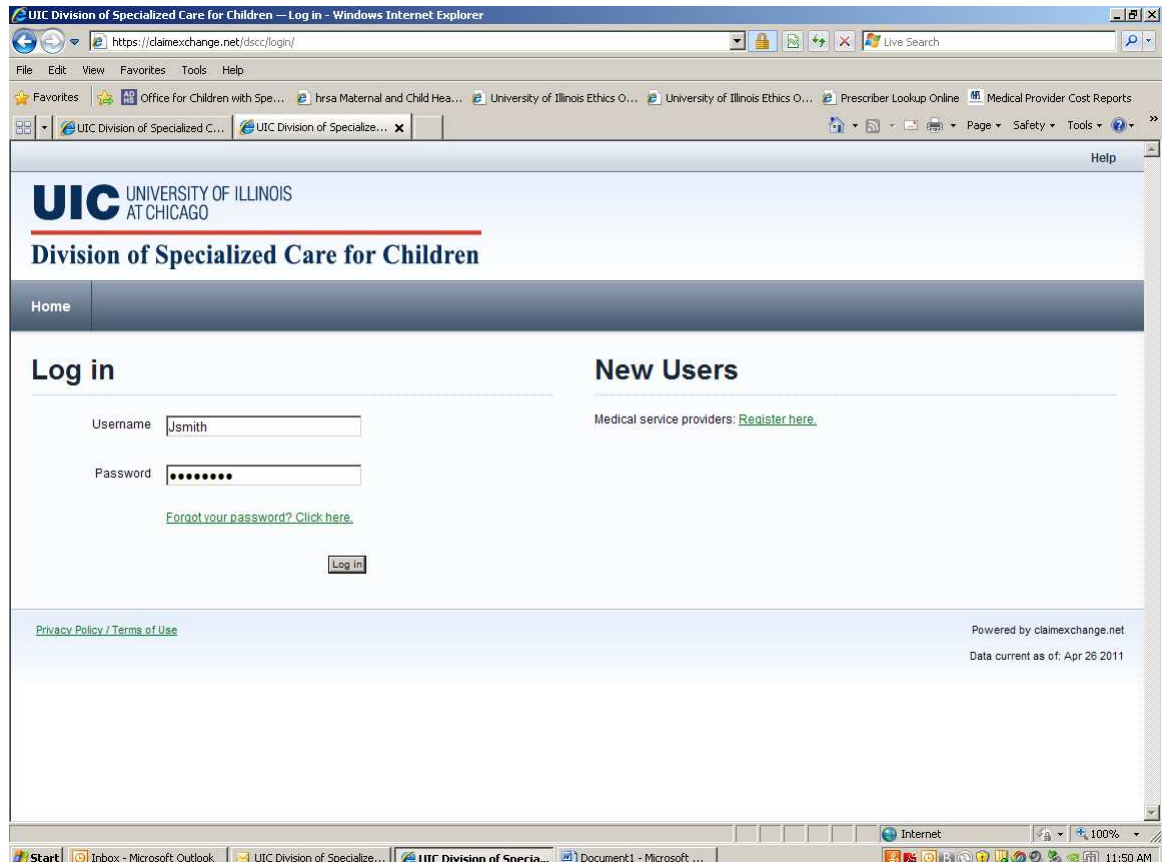

To being using the DSCC web portal and access the Explanation of Provider Payments listed under the Provider ID that you entered as part of the registration process simply type in the username and password that you created previously.

If you need assistance or forgot your password click on the link below the Password box you will receive an email with instructions.

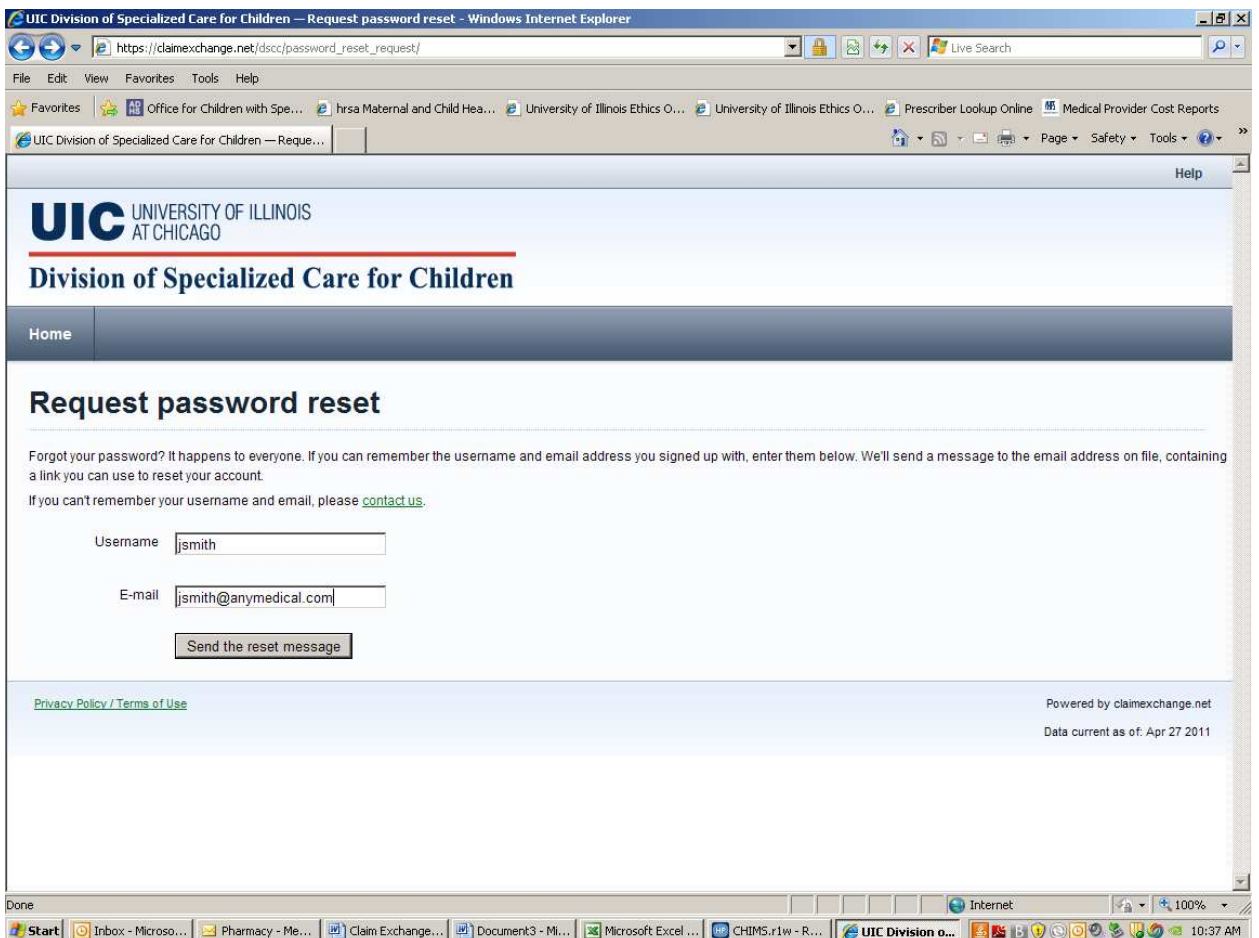

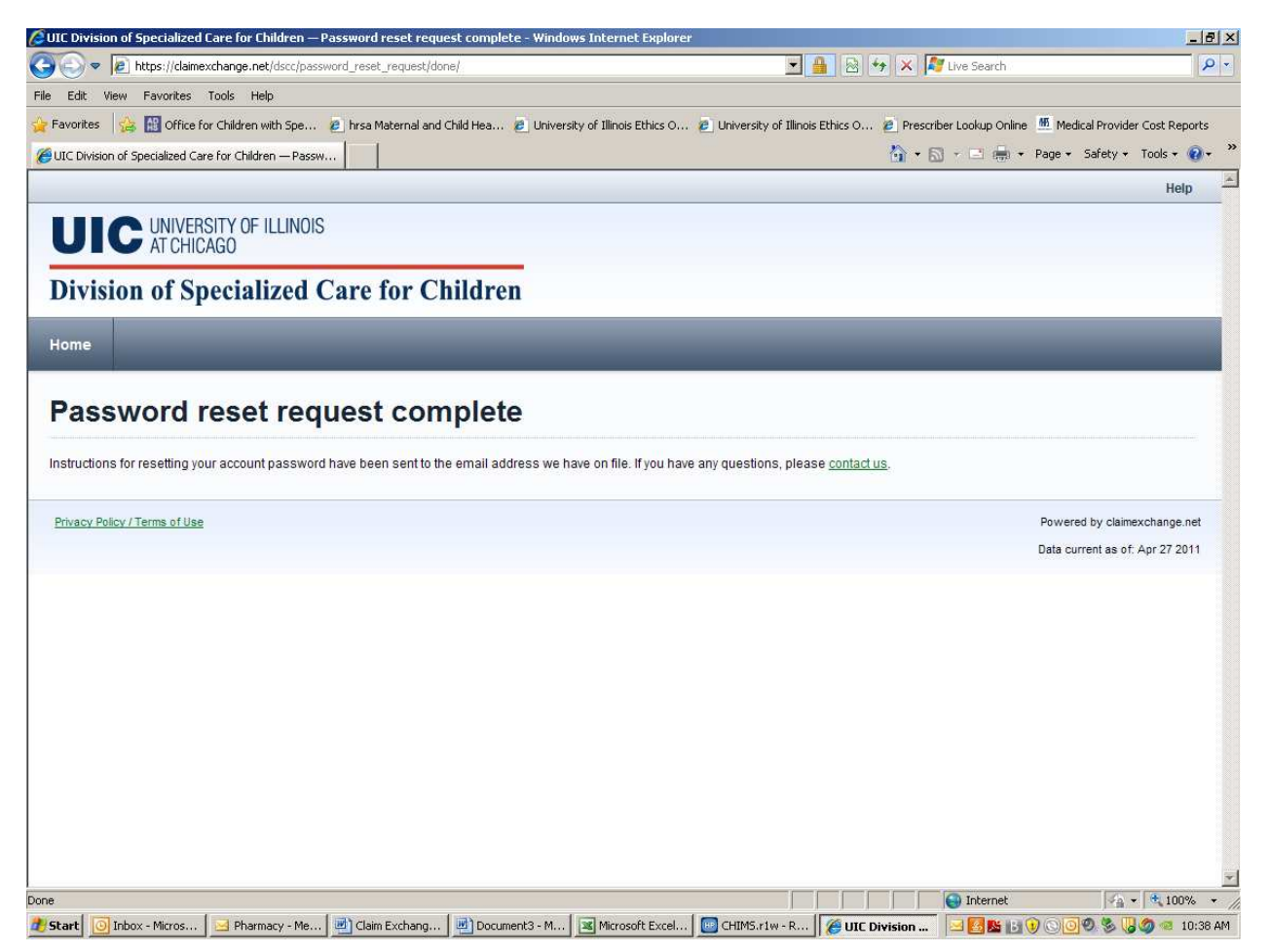

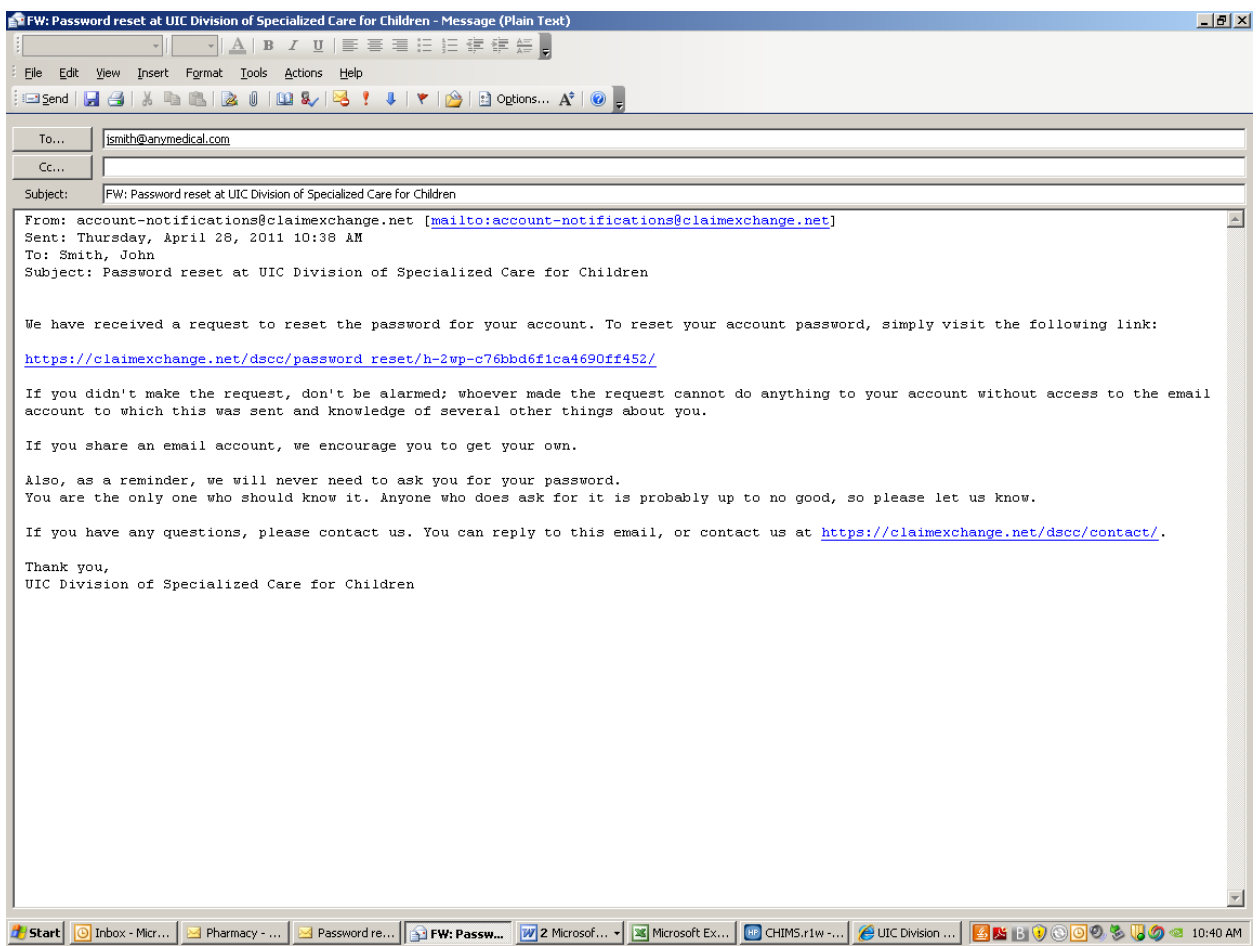

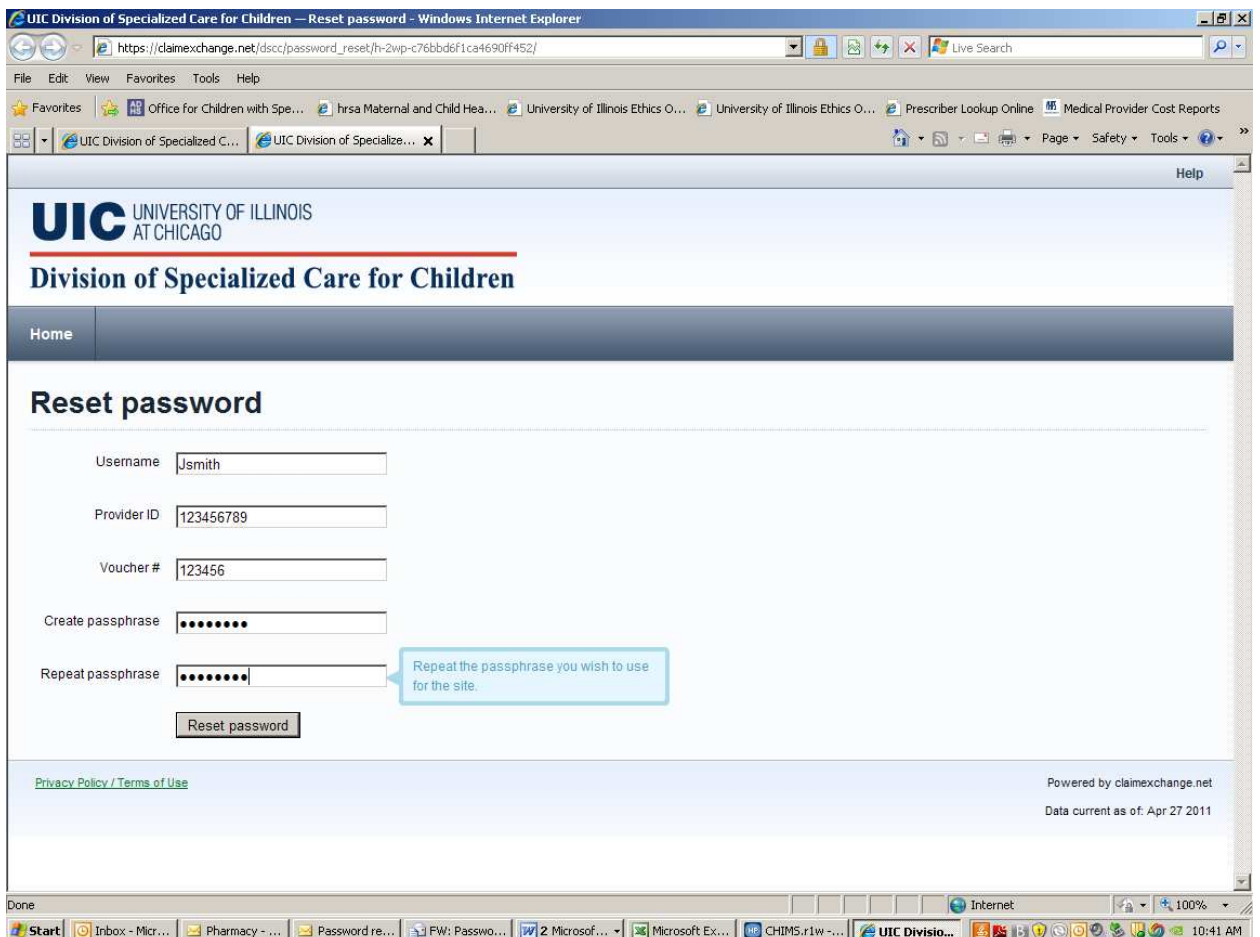

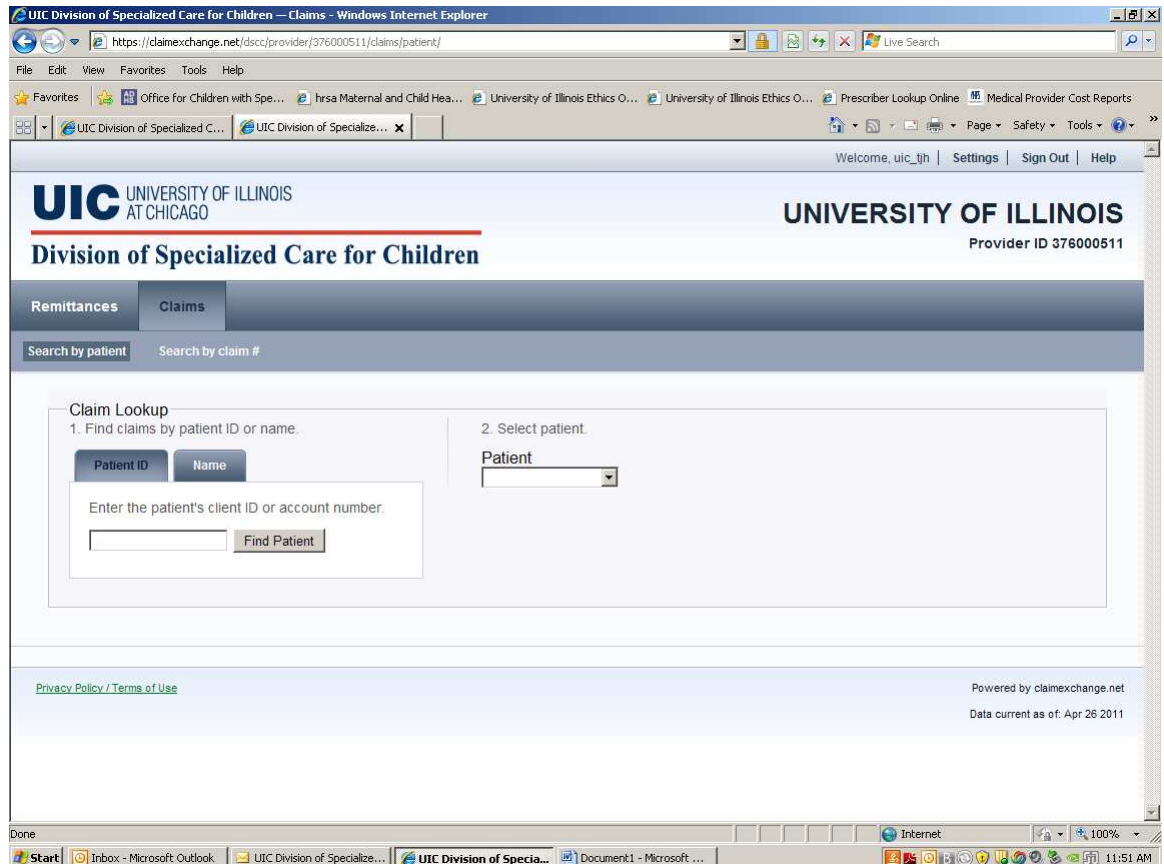

To search for claims by a DSCC Patient ID or Patient Acct # (assigned by provider)

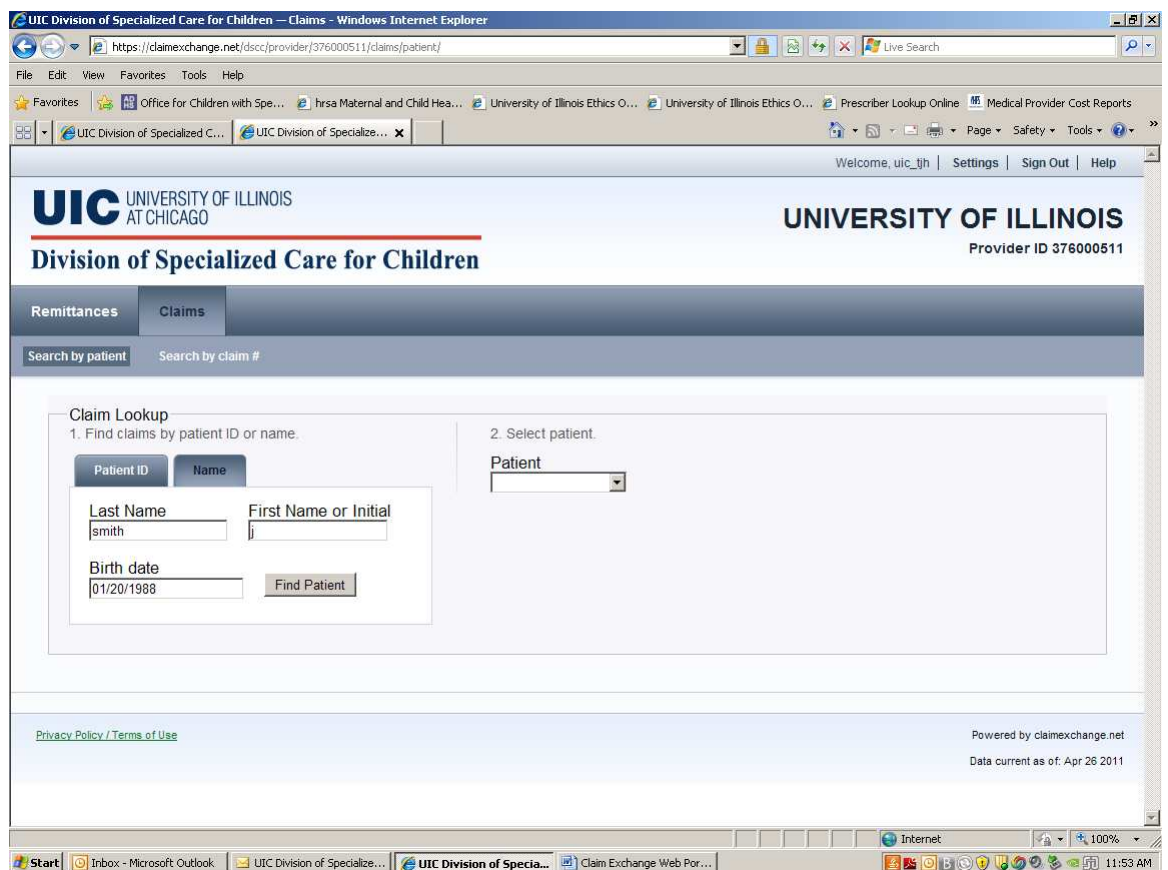

Search for Patient by Name

Enter Last Name, First Name (Initial) and Birthdate of the child you want to find